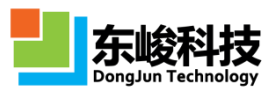

# 天线罩建模集中示例

## 目录

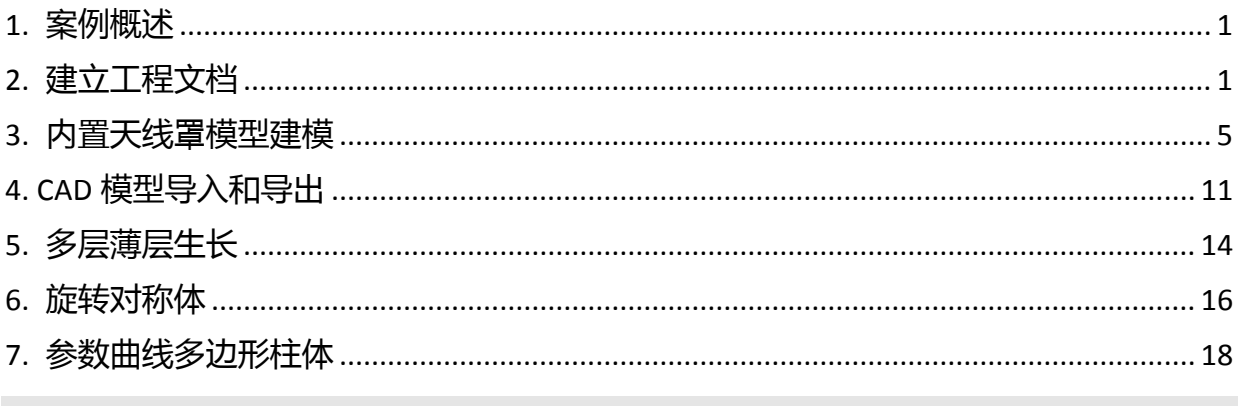

关键字:天线罩建模、内置天线罩模型、CAD 模型导入、导出 CAD 模型、多层薄层生 长、旋转对称体、参数曲线多边形旋转体、分段函数

## <span id="page-0-0"></span>1. 案例概述

本案例演示 EastWave 中常用的几种天线罩建模方法:

- 内置天线置模型
- CAD 模型导入和导出
- 薄层生长
- 旋转对称体
- 参数曲线多边形柱体

## <span id="page-0-1"></span>2. 建立工程文档

### 2.1. 新建工程文档

由主菜单选文件-新建-FDTD 向导/由工具条选插入 FDTD 工程, 设置文件名和存储 路径,首次计算默认点开路径下方智能助手。

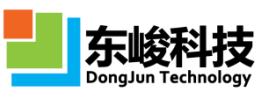

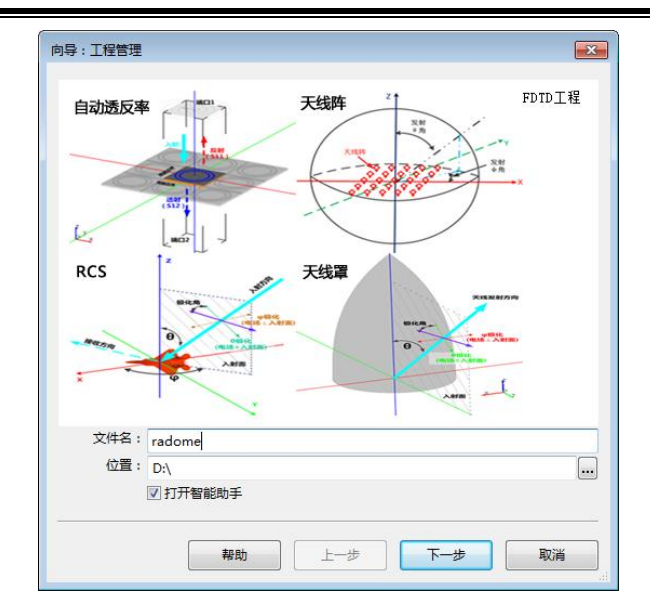

## **2.2. 选择计算模式**

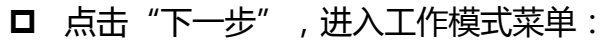

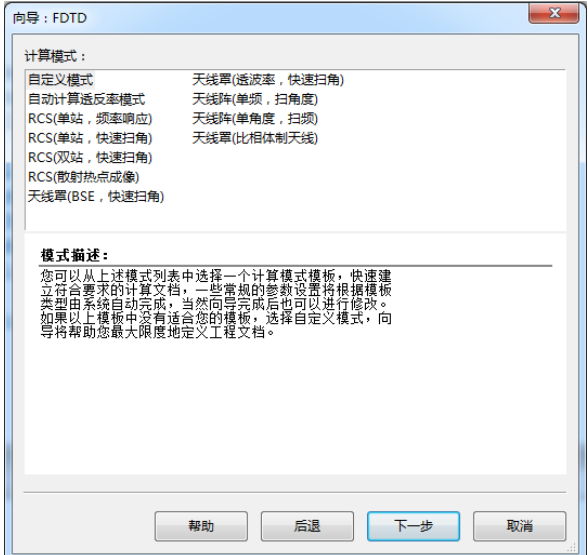

此案例只演示建模,计算模式可选择任意一个。这里选择"自定义模式"。

#### **2.3. 设置单位及计算参数**

□ 点击"下一步",进入自定义模式设置向导:

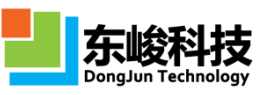

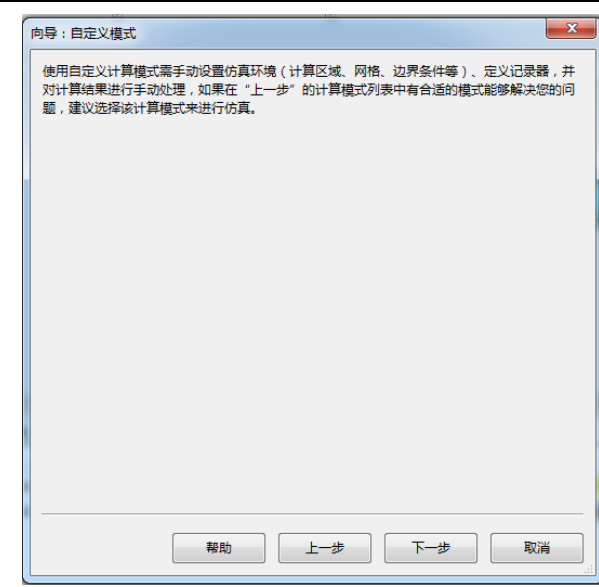

#### 口 点击"下一步",设置工程相关单位:

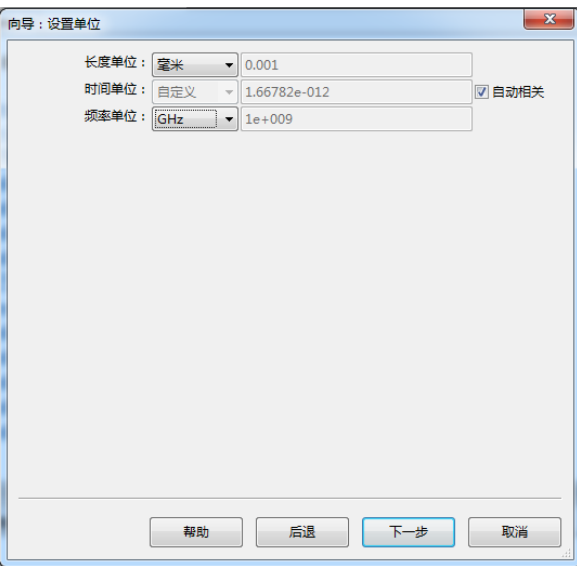

天线罩一般尺度为米量级,厚度为毫米量级,通常长度单位设置为 mm。时间单位选 择在"自动相关"前的方框打√,频率单位设置为 GHz。

□ 点击"下一步",设置仿真关心的频率范围:

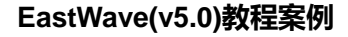

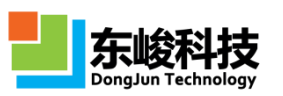

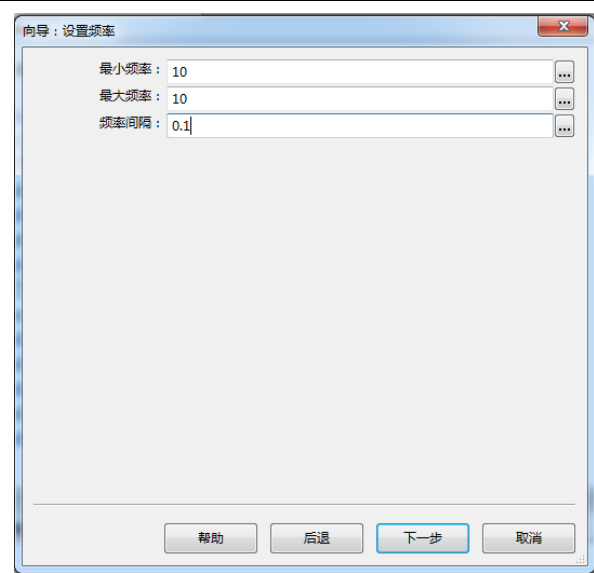

本案例只是介绍天线罩的建模,并不计算,此处选择波长相对天线罩尺度适中的 10GHz。需要计算单频时可以将最大频率、最小频率设为相同值,频率间隔设为任意正数。 我们在上一步中已将频率单位设成 GHz,所以此处只须填写 10 即可。

口 点击"下一步",设置背景材料:

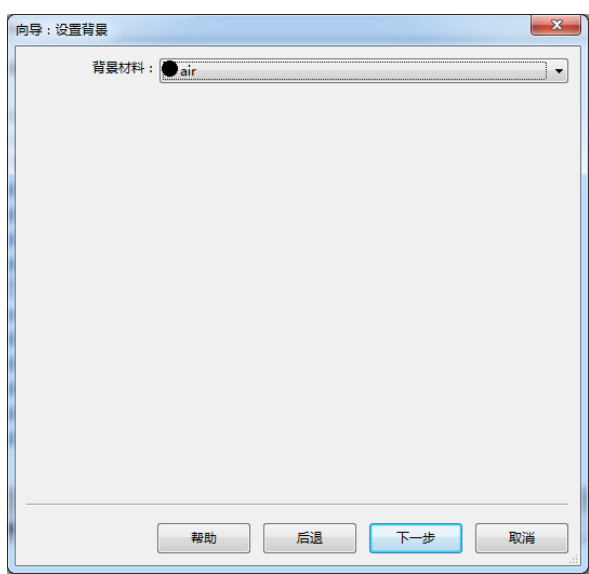

本案例背景材料为空气,使用默认设置即可。

#### **2.4. 设置边界条件**

□ 点击"下一步",设置边界条件:

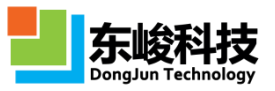

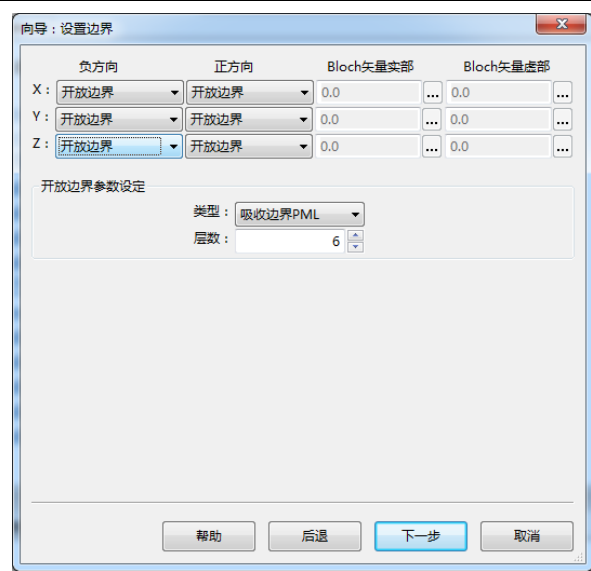

天线罩相关的计算一般都在开放空间中,所以三个方向都设置为开放边界。FDTD 开 放边界基于吸收匹配,通常使用默认的吸收边界设置即可(PML 类型说明参见操作指南)。

#### **2.5. 查看向导报告**

□ 点击"下一步",显示计算模式参数设置报告:

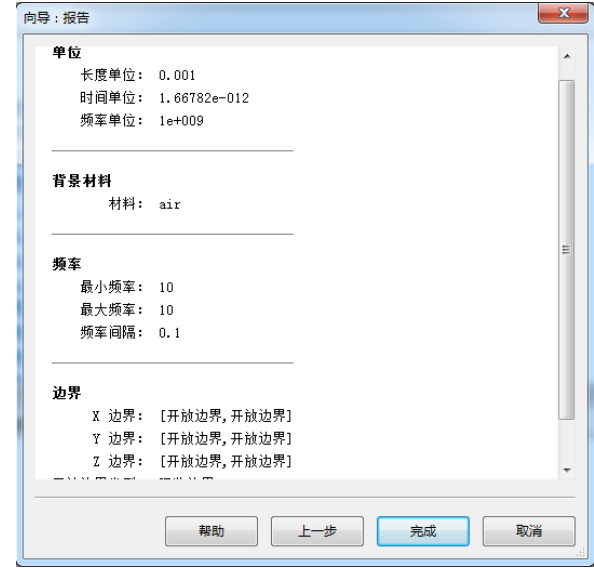

确认参数无误后,点击"完成"即可开始建模。若参数设置错误,可返回修改,也 可点击"完成",然后再"求解器"菜单中修改对应项的参数。

#### <span id="page-4-0"></span>**3. 内置天线罩模型建模**

使用内置天线罩模型可以通过如下方式:

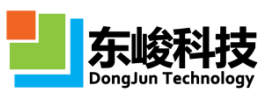

- 点击工具条"新建天线罩模型"图标 下拉选择天线罩类型;
- □ 鼠标右键模型窗口的背景→ "天线罩" →选择天线罩类型;
- ロ "模型"菜单 → "天线罩" →选择天线罩类型;
- □ "工程管理窗口"→鼠标右键"物体"→"新建物体"→选择天线罩类型;

#### **3.1. 正切卵形**

正切卵形模型参数的几何意义如下,图中变量为需要用户输入的参数:

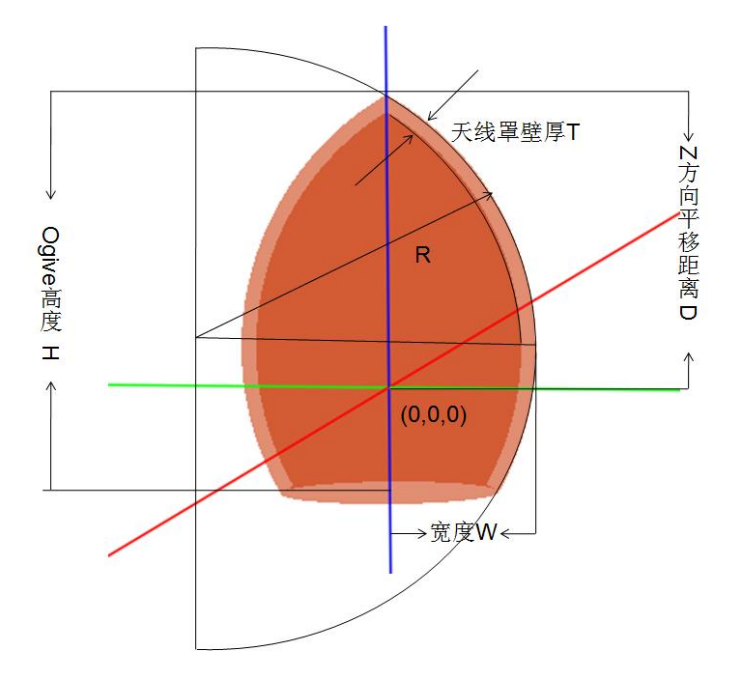

外形线方程:

$$
y=\sqrt{R^2\text{-}(Rcos(\alpha)\text{-}x)^2}\text{+Rsin}(\alpha)
$$

其中

$$
\alpha = \arctan(\frac{W}{H}) - \arccos(\frac{\sqrt{W^2 + H^2}}{2R})
$$

预先将需要输入的变量在变量窗口中定义(也可直接使用,在弹出提示时逐一赋值):

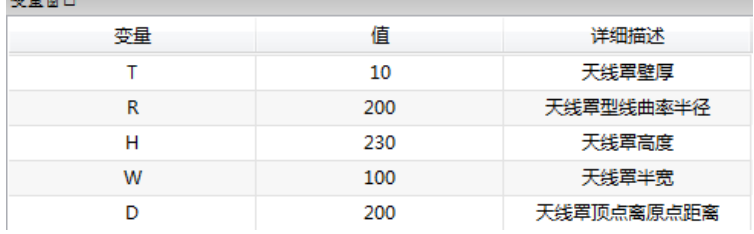

通过任一方式选择天线罩类型中的正切卵形,输入相应参数即可:

**Service** 

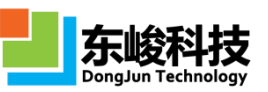

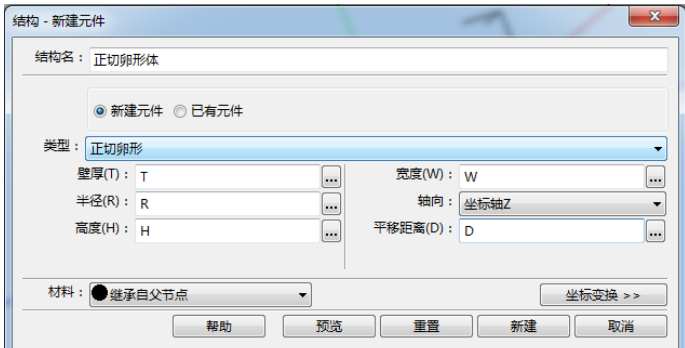

"材料"选择需要的材料,也可在此处进行新建材料。右下角的"坐标变换"可以 对模型进行移动、旋转、缩放等操作,相关详细设置请参照 EastWave 帮助手册。

点击新建,即完成建模:

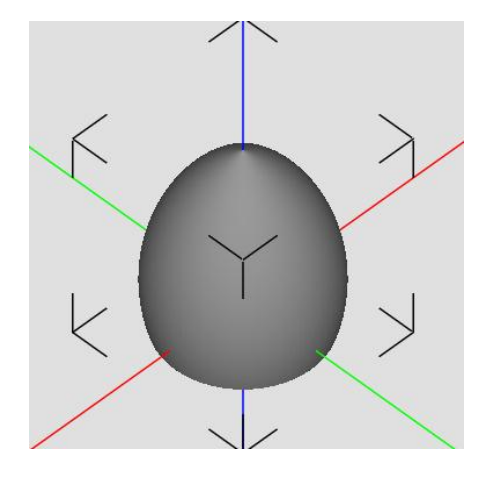

#### **3.2. 尖锥**

尖锥模型参数的几何意义如下,图中变量为需要用户输入的参数:

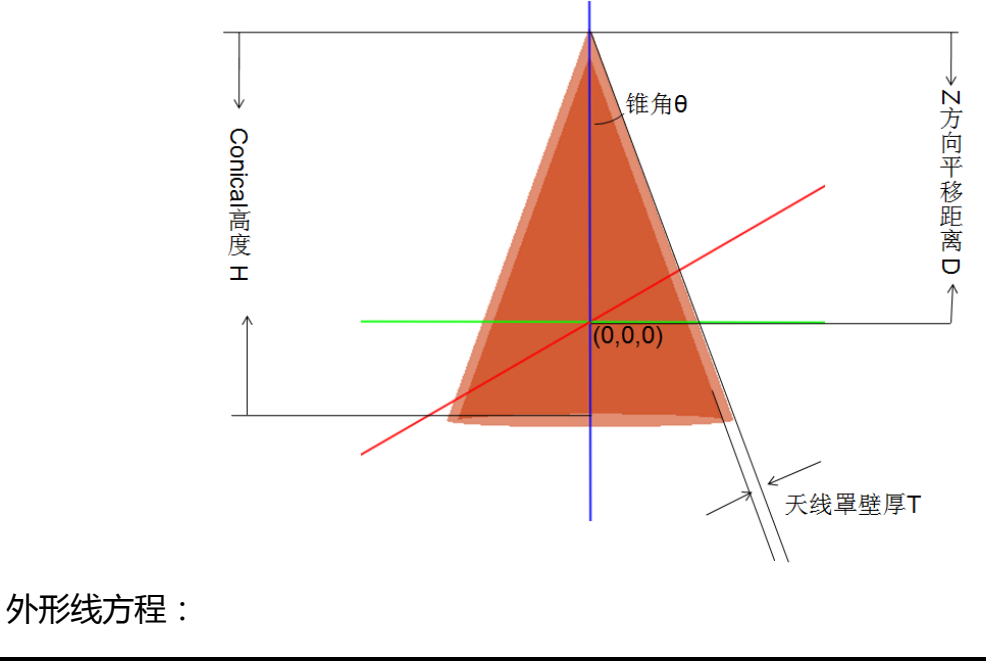

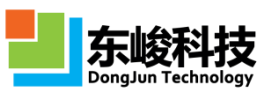

#### 预先将需要输入的变量在变量窗口中定义(也可直接使用,在弹出提示时逐一赋值):

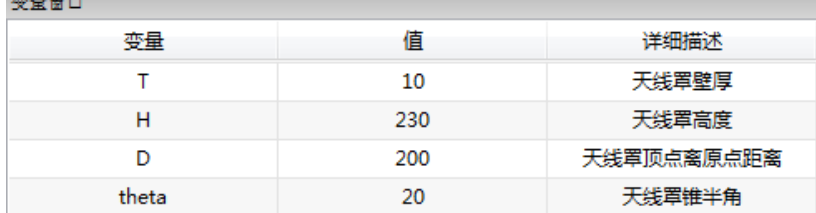

#### 选择天线罩中的"尖锥",输入相应变量:

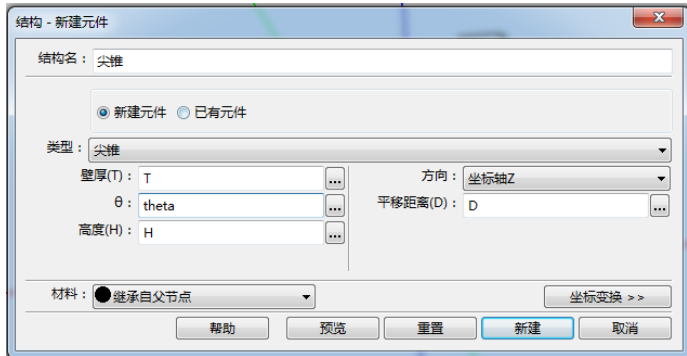

#### 点击新建,建模完成:

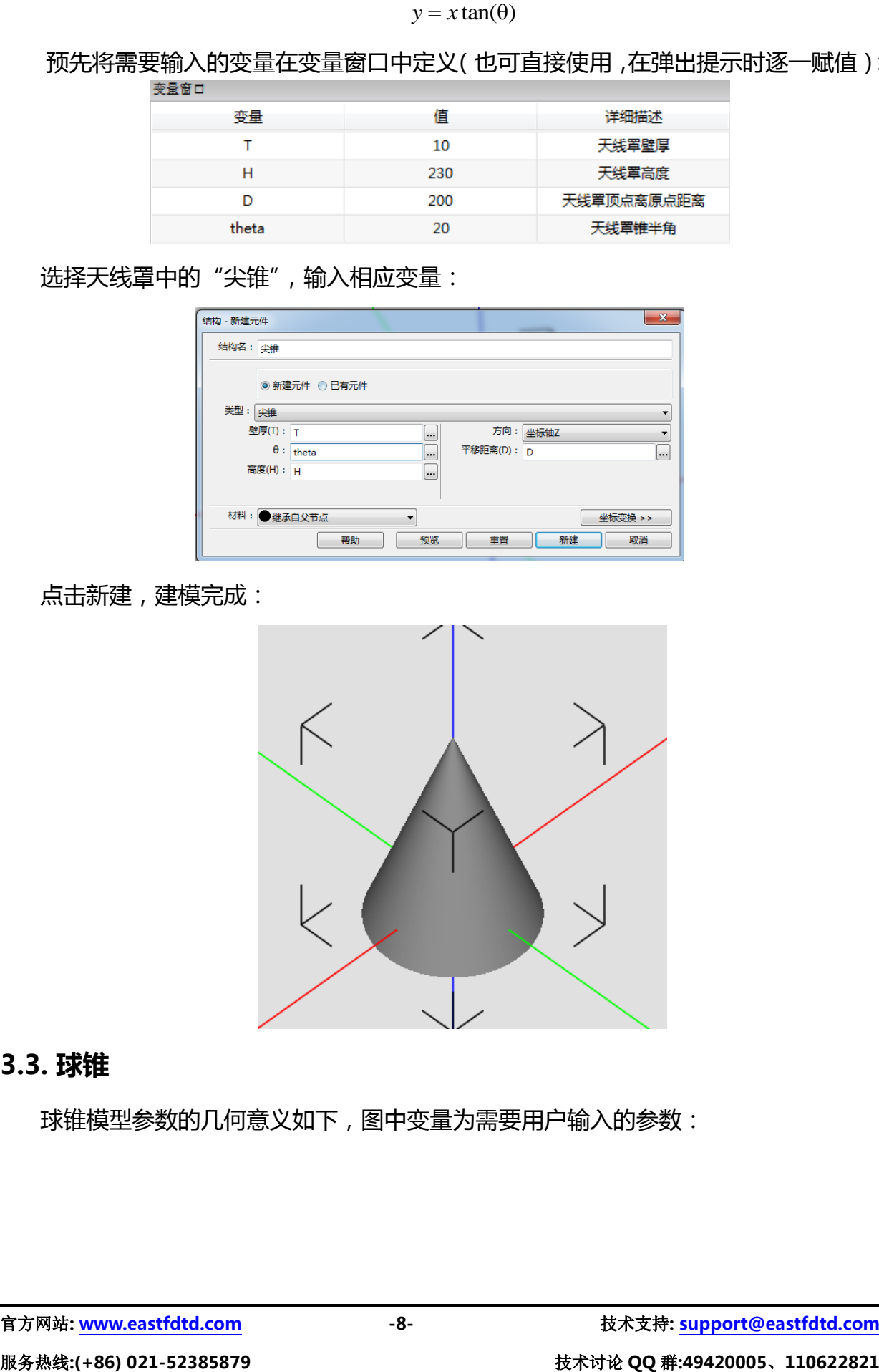

#### **3.3. 球锥**

球锥模型参数的几何意义如下,图中变量为需要用户输入的参数:

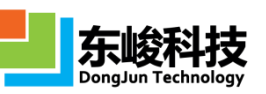

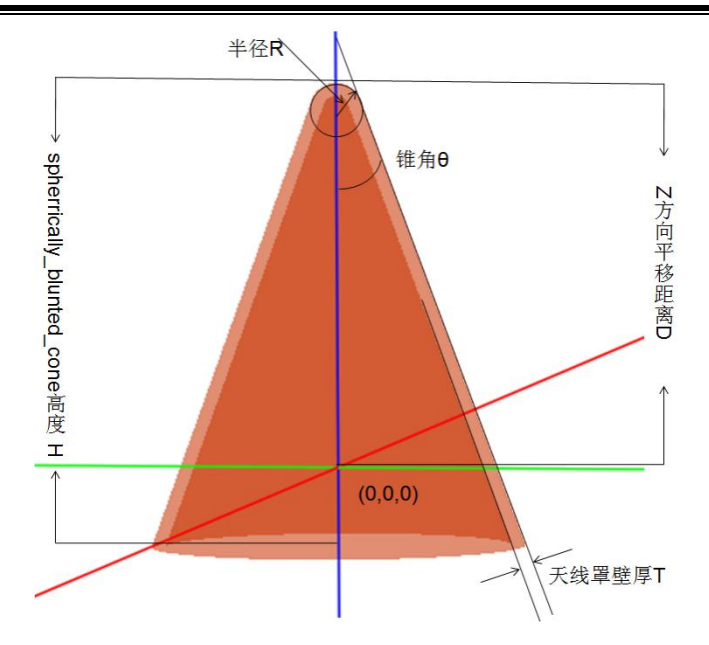

椎体部分外形线方程:

 $y = x \tan(\theta)$ 

切点坐标:

$$
x_t = \mathbf{R} - \mathbf{R}\sin(\theta)
$$
  

$$
y_t = \text{R}\cos(\theta)
$$

预先将需要输入的变量在变量窗口中定义(也可直接使用,在弹出提示时逐一赋值):

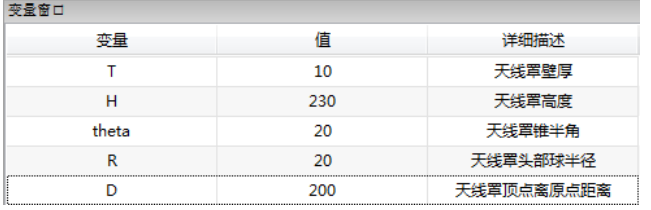

选择天线罩中的"球锥",输入相应变量:

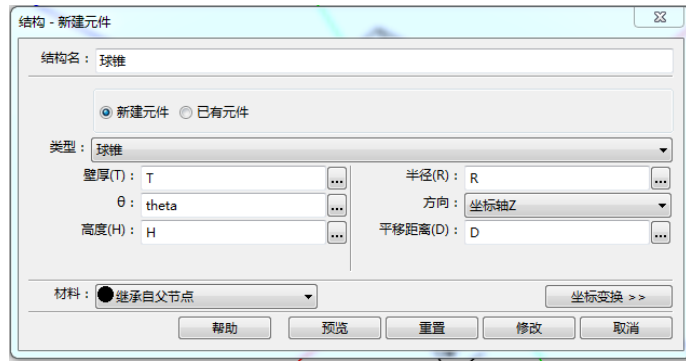

点击新建,建模完成:

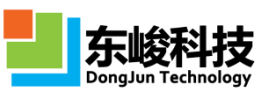

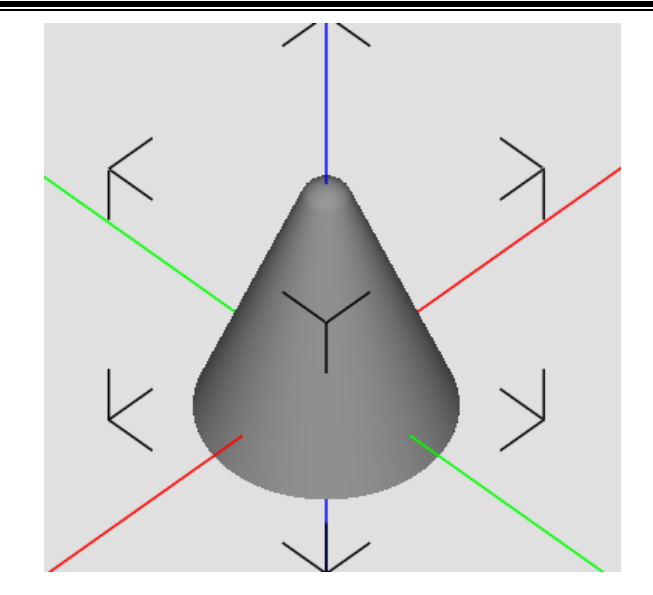

#### **3.4. N 次曲线**

N 次曲线模型参数的几何意义如下,图中变量为需要用户输入的参数:

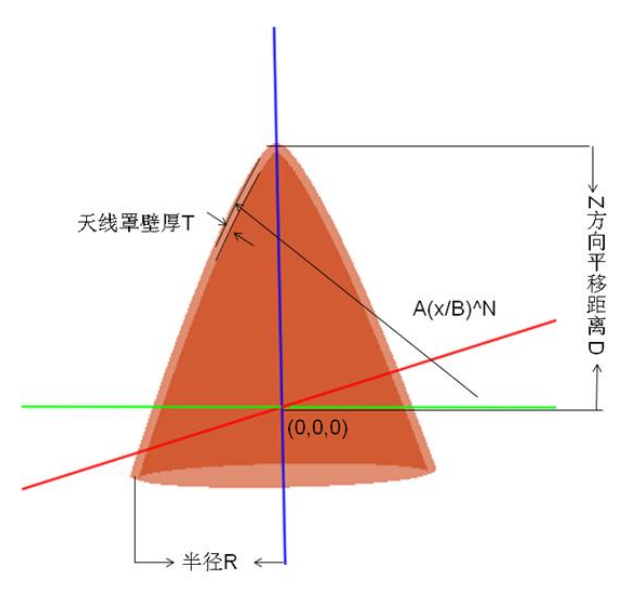

外形线方程:

$$
y = A\left(\frac{x}{B}\right)^N
$$

预先将需要输入的变量在变量窗口中定义(也可直接使用,在弹出提示时逐一赋值):

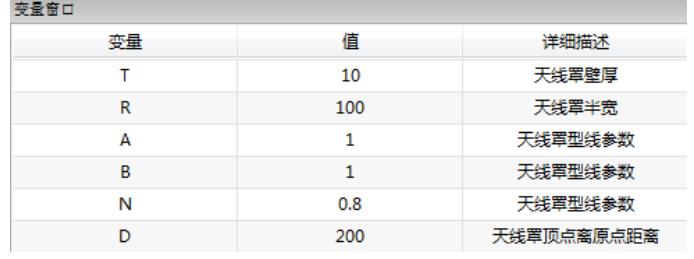

官方网站**: [www.eastfdtd.com](http://www.eastfdtd.com/) -10-** 技术支持**: [support@eastfdtd.com](mailto:support@eastfdtd.com)**

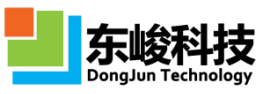

选择天线罩模型中的"N 次曲线",输入相应变量:

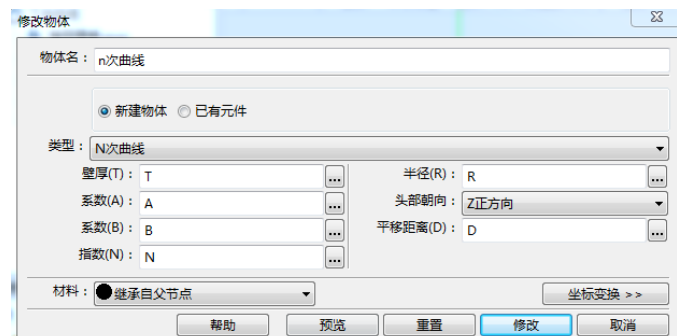

点击新建,建模完成:

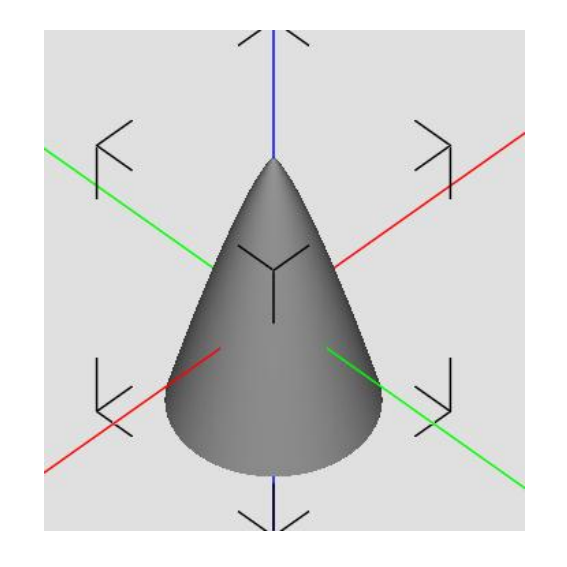

## <span id="page-10-0"></span>**4. CAD 模型导入和导出**

#### **4.1. 模型导出**

以正切卵形体为例, 首先打开 3.1 节建好的正切卵形模型文件, 选择"文件"-"导 出模型"-"导出模型(\*.STL/\*.stl)"。

模型取名正切卵形体,导出到工作路径下:

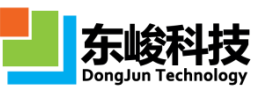

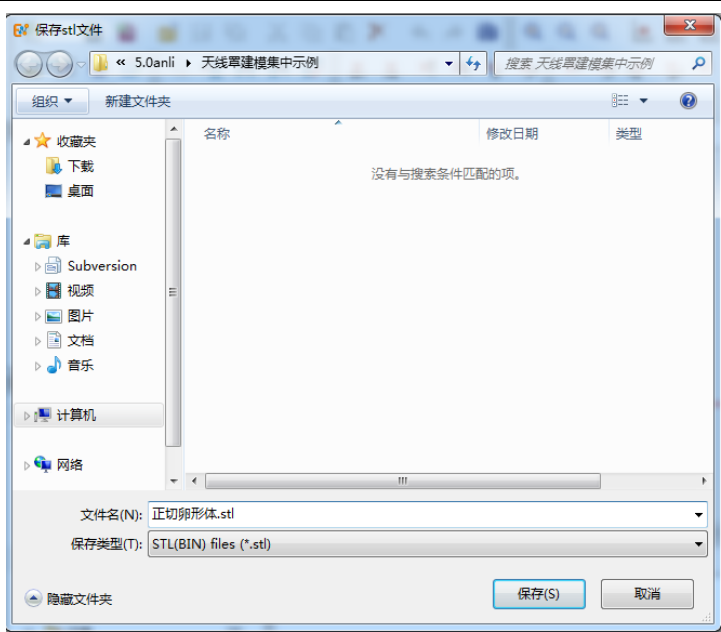

点击保存。

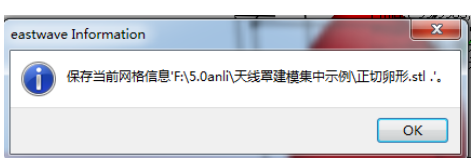

点击 ok,导出完成。

#### **4.2. 模型导入**

EastWave5.0 版支持的导入模型格式有三种: (\*.STL/\*.stl)、(\*.STEP/\*.step)、 (\*.IGES/\*.iges)。在导入由其它软件导出的模型时要注意模型的封闭性,模型完整性, 模型单位与文档单位的一致性(如不一致根据需要自行缩放 )。

以上一节中导出的模型为例作为导入模型。导入模型有两种可选方式:

- □ 点击菜单栏: "文件" → "导入" → "导入 ( \*.STL/\*.stl )":
- ロ "工程管理窗口"→ "模型"→ "物体"→鼠标右键,选择 "新建模型":

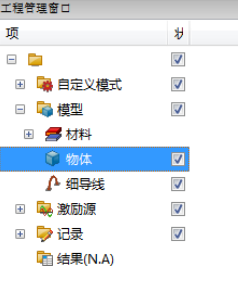

结构名:正切卵形体,类型选择导入 CAD 模型。

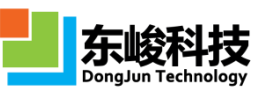

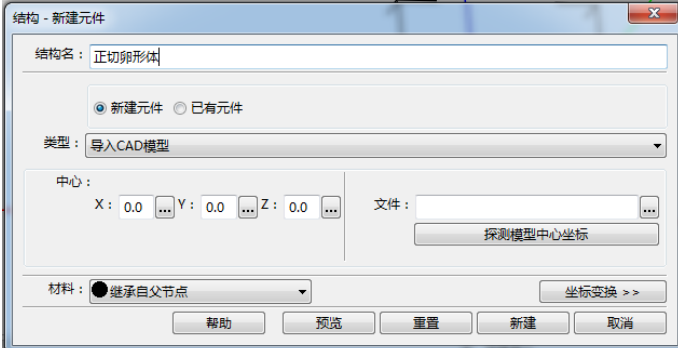

点开文件选择按钮,选择需要的 stl 文件:

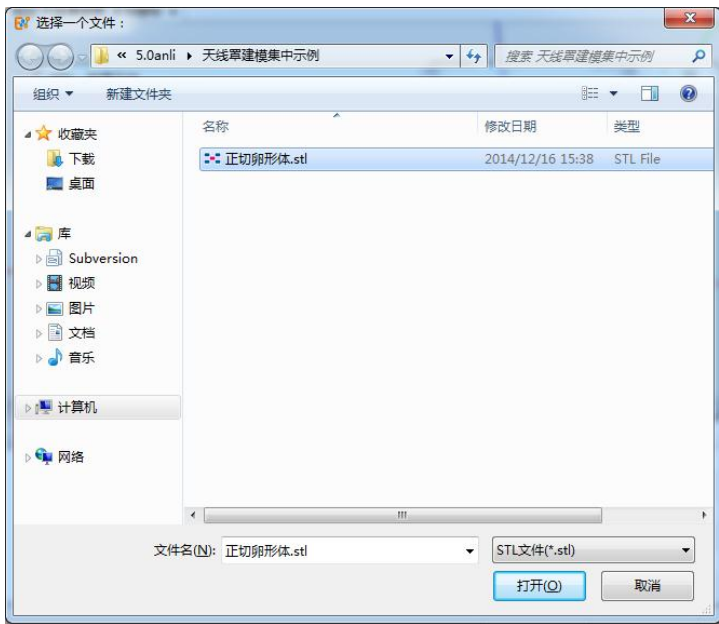

点击打开:

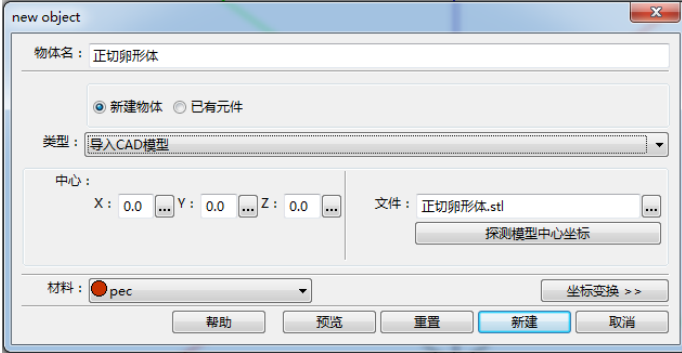

修改中心 X、Y、Z 值可以将模型移动相应的距离。

注:点击"探测模型中心坐标选项"会在"中心"显示原模型的中心坐标,并把原模 型移动,使其中心与坐标原点重合。

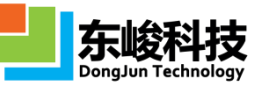

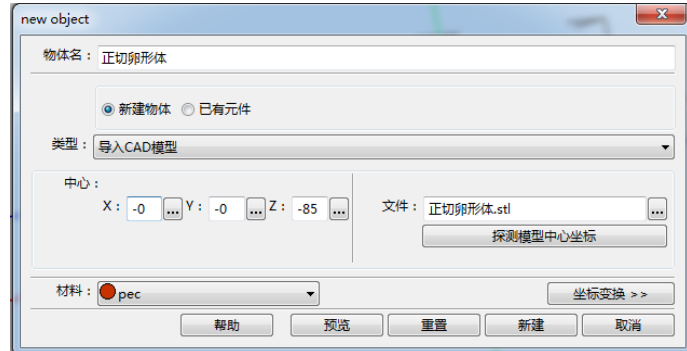

点击新建,模型导入完成:

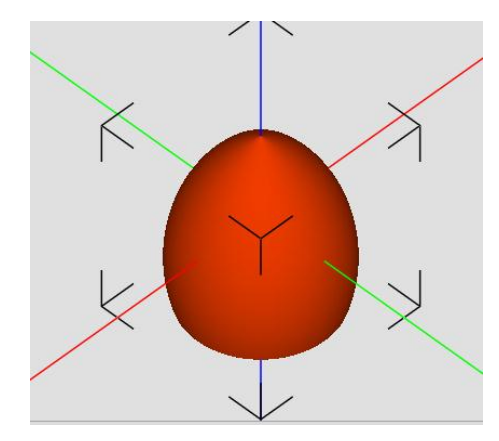

## <span id="page-13-0"></span>**5. 多层薄层生长**

EastWave 支持导入无厚度的 CAD "面"模型, 直接以"面模型"的法向进行生长, 并可一次生长多个材料不同的薄层。

预先准备好天线罩外表面或内表面的 CAD 模型,注意模型必须是无厚度的"面"模 型。(可通过 CAD 软件如 netfabb 等, 对 CAD "体"模型进行剪裁切割得到 "面"模型。)

点击模型工具条的"其他" <sup>•••••</sup>按钮,下拉选择"多层物体":

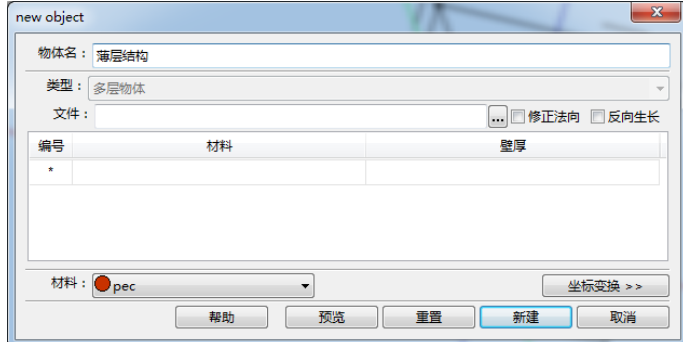

取名为薄层结构,点击文件右侧按钮,选择球锥薄层.stl:

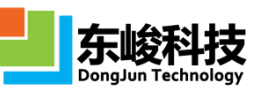

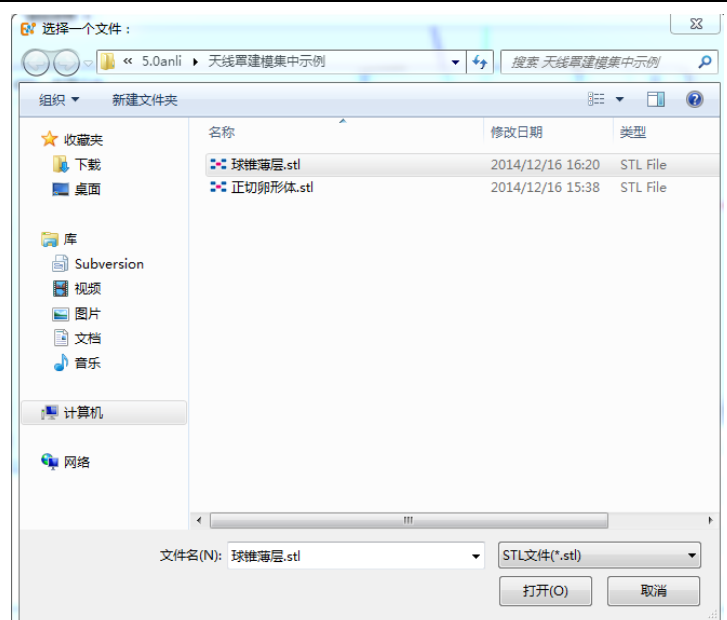

点击打开,得到:

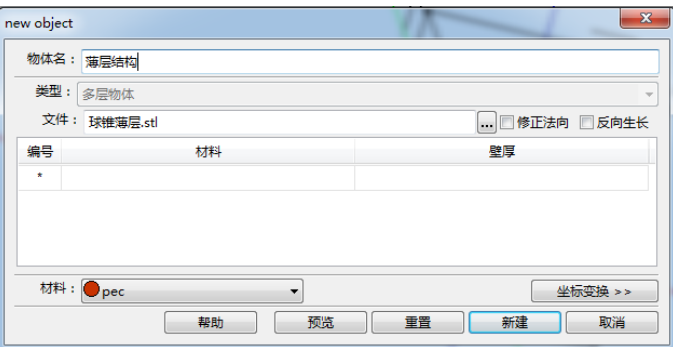

注意:这里导入的薄层是一个有法向的面而不是体,在"修正法向"前的方框打√ 可以修复法向不一致的面,使薄层法向一致;在"反向生长 "前的方框打√可以使薄层 沿法向的反向生长。

设置生长薄层的厚度和材料,可一次设置多层(按序生长):

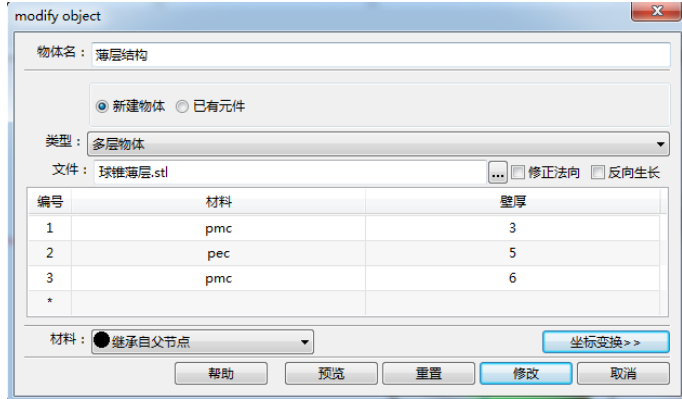

点击新建,建模完成:

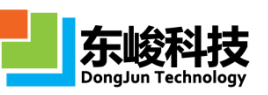

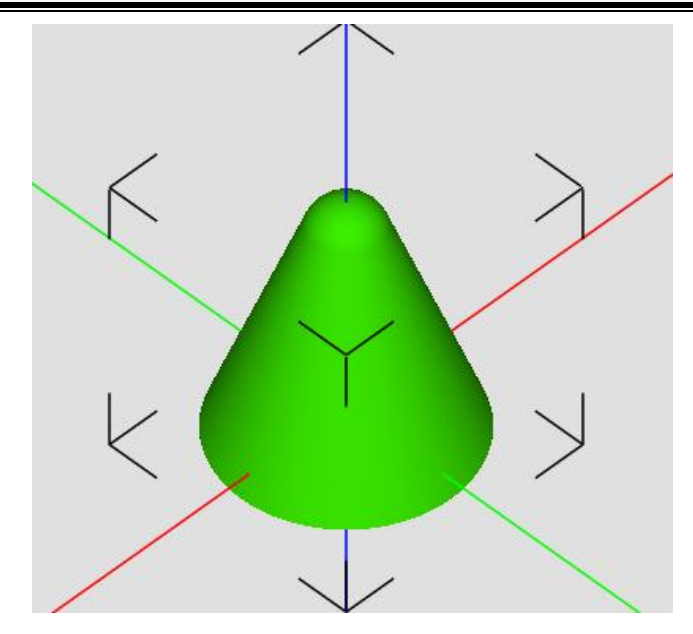

注:若薄层的厚度过薄,小于中心波长 1/40 时,该层的颜色将和其使用的材料颜色 有差异,表示该层的处理将使用 EastWave 特有的薄板技术。

## <span id="page-15-0"></span>**6. 旋转对称体**

对于旋转对称的罩体,可选择"旋转对称体"建模。该方法要求导入内形线和外形 线,自动把内外形线封闭连接,按指定的旋转轴旋转指定角度。

点击建模工具条中"其他" → \*按钮, 下拉选择"旋转对称体":

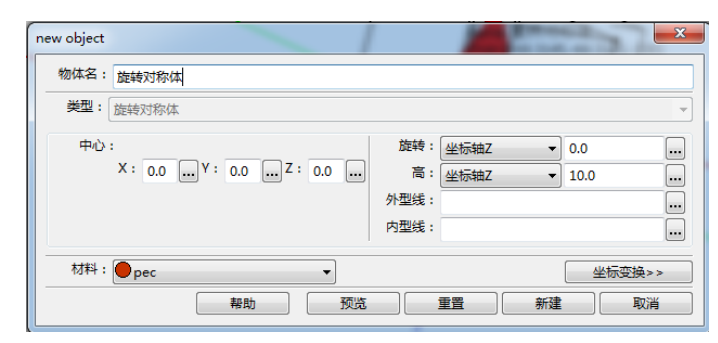

物体名:旋转对称体,类型已锁定为旋转对成体。

"中心 X、Y、Z 值": 将旋转物体的原点平移至相应位置。

"旋转":指定旋转轴和旋转角度。

"高":指定旋转体的轴线方向和轴向的长度

"外形线"/"内形线":点击右侧按钮,指定导入外形线内形线的数据文件。文件内 容为一维数组,表示形线上每个点到旋转轴的距离。例如:以 Z 轴为旋转轴,物体高度

200mm。将形线沿 Z 轴每间隔 1mm 取点, 取得 Z 坐标为 (0,1,2,..,200mm) 的 200 个点, 将每个点到 Z 轴的距离写入文件,内形线和外形线文件分别示意如下(共 201 行):

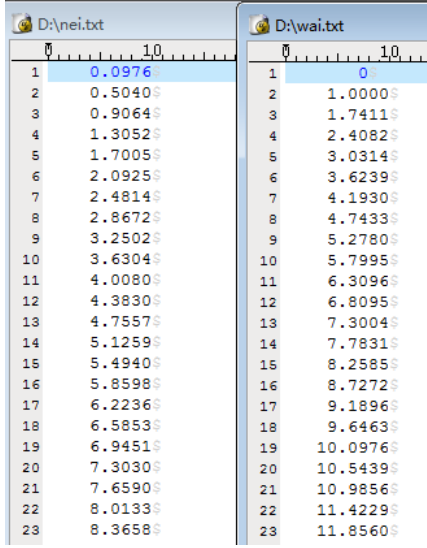

设置模型参数:

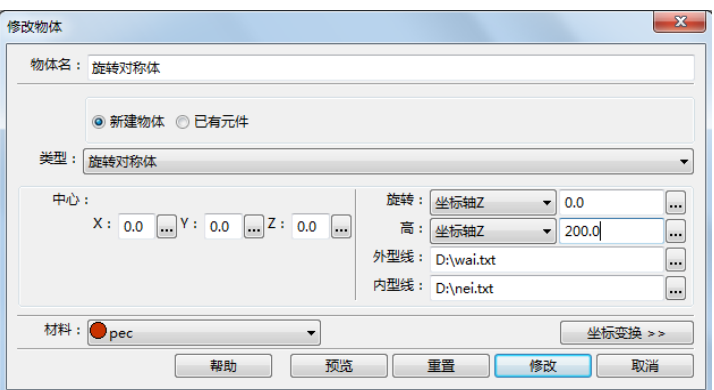

点击新建,得到旋转对称体:

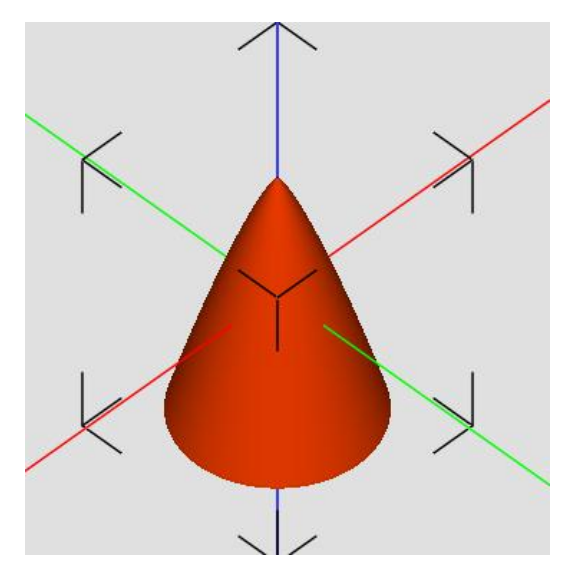

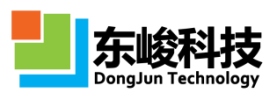

## <span id="page-17-0"></span>**7. 参数曲线多边形柱体**

当形线可用解析表达式描述时,可以使用参数曲线多边形柱体建模。参数曲线多边 形柱体建模过程中,首先定义一个二维截面坐标系上的一条参数曲线(可以是分段曲线), 然后定义截面坐标系在三维全局坐标系中的扫描行为。本模型使用较为复杂,可结合 EastWave 帮助手册相应章节阅读本例。

点击建模工具条中 "其他" → Y按钮,下拉选择"参数多边形曲线柱":

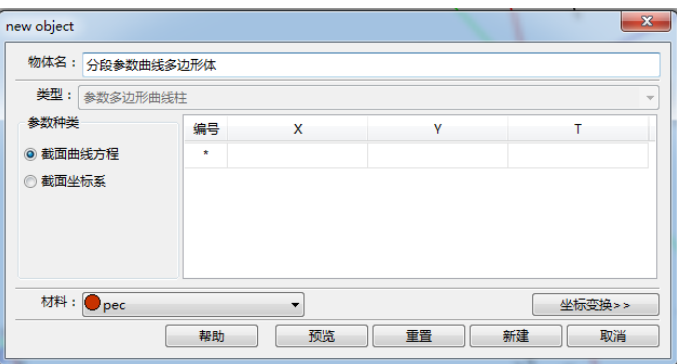

物体名设置为分段参数曲线多边形体。

点击"截面曲线方程",本页设置结构在一个二维截面上的参数曲线方程,可以是分 段曲线。需注意,参数 T'扫描过程中,参数曲线 ( T'的函数, 通过\_t 引用 T')的扫描轨 迹应该是单向的(比如取定顺时针或逆时针),并且不同线段间没有交叉重叠。

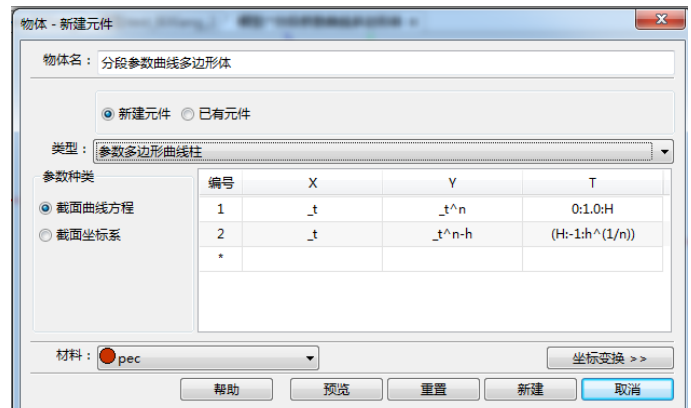

输入参数曲线方程:

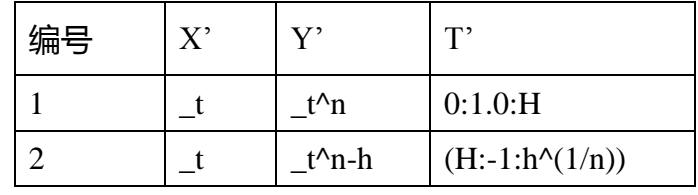

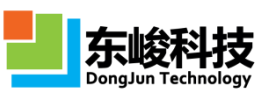

其中 H、n、h 为变量窗口中预先定义好的变量(也可直接使用,在弹出提示时定义):

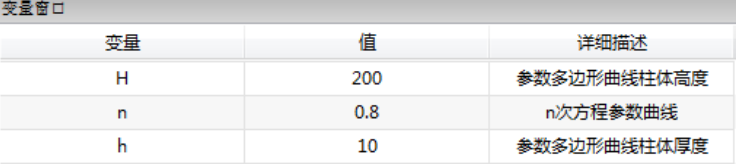

点击截面坐标系,本页设置截面坐标系(X'OY')的两个坐标轴 X'和 Y'在全局坐标 系中的投影, 以及截面坐标系原点在全局坐标系中的位置, 投影和位置均可以是参数 T 的函数(使用 t 引用 T )。 通过扫描参数 T 使得截面坐标系有一个扫描轨迹,上页中已定 义的封闭曲线伴随截面坐标系扫描,得到的扫描轨迹即所建立的物体。

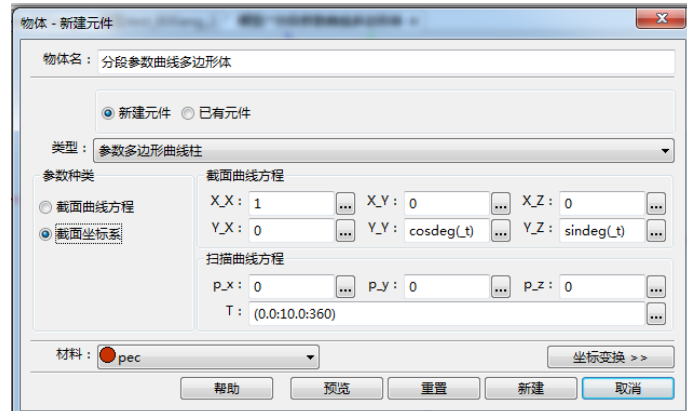

#### 输入截面曲线方程和扫描曲线方程:

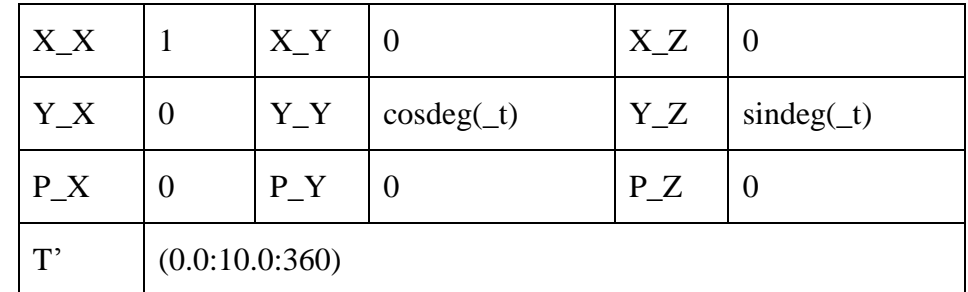

点击新建,得到参数曲线多边形体:

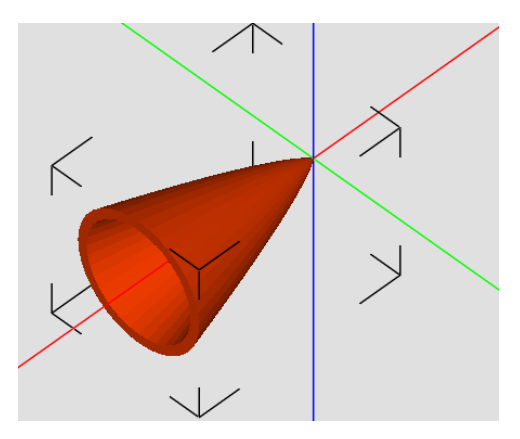

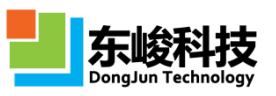

使用参数曲线多边形柱体可以完成更复杂的建模,比如外形线为分段曲线的情况等。 下面演示一个球锥形天线罩的参数曲线建模。

球锥外形线的截面曲线方程分为两段,一段为圆弧(旋转为球体),另一段为直线(旋 转为椎体),直线为圆弧在连接点处的切线。

截面曲线方程设置如下:

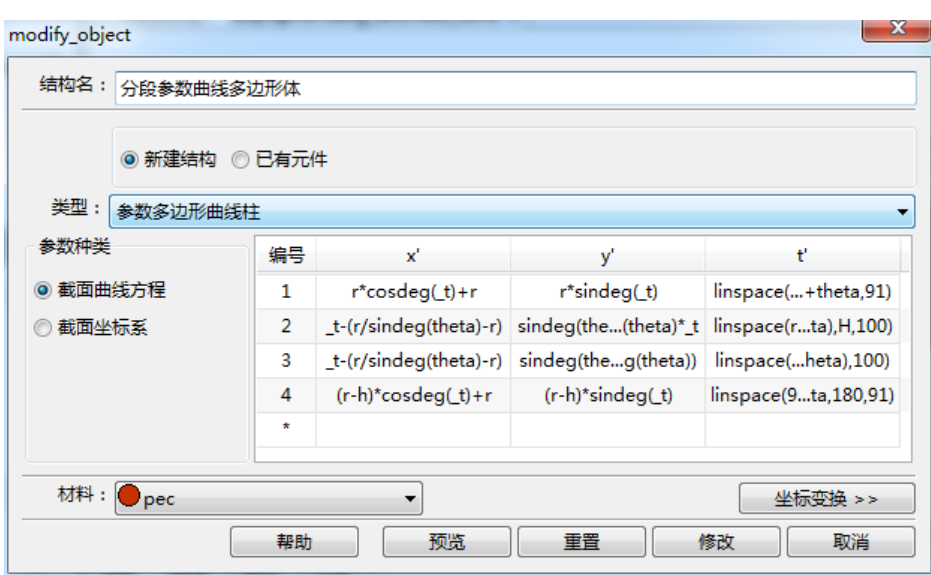

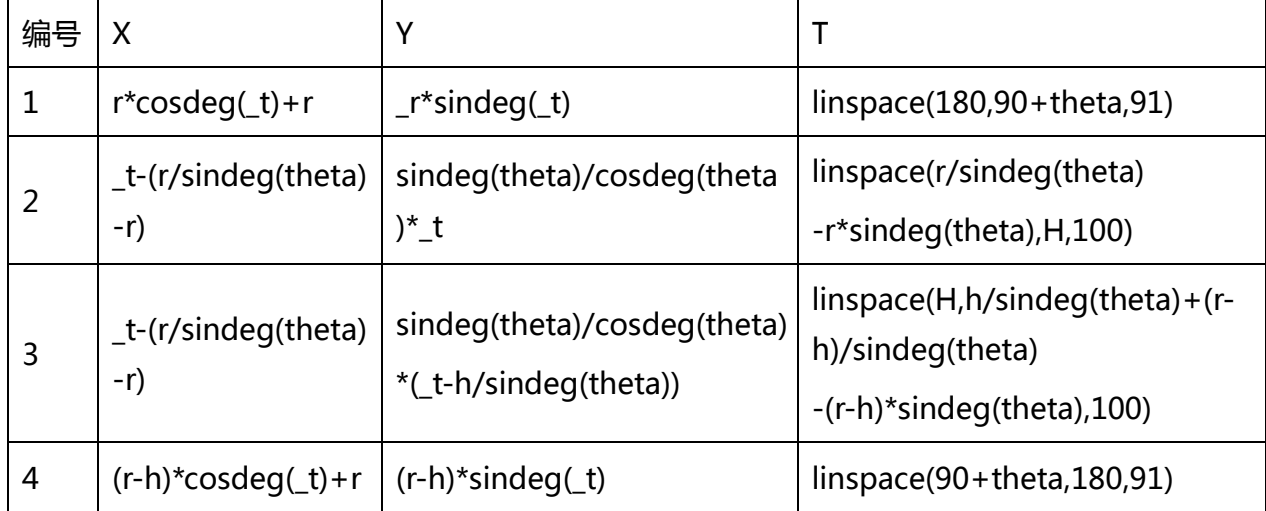

其中 r、theta、H、h 为变量窗口中预先定义好的变量 (也可直接使用, 在弹出提示 时定义):

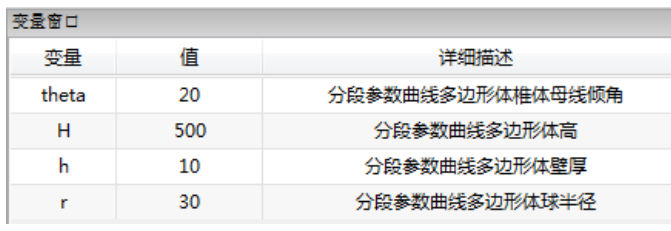

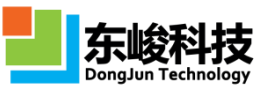

截面坐标系扫描行为设置如下:

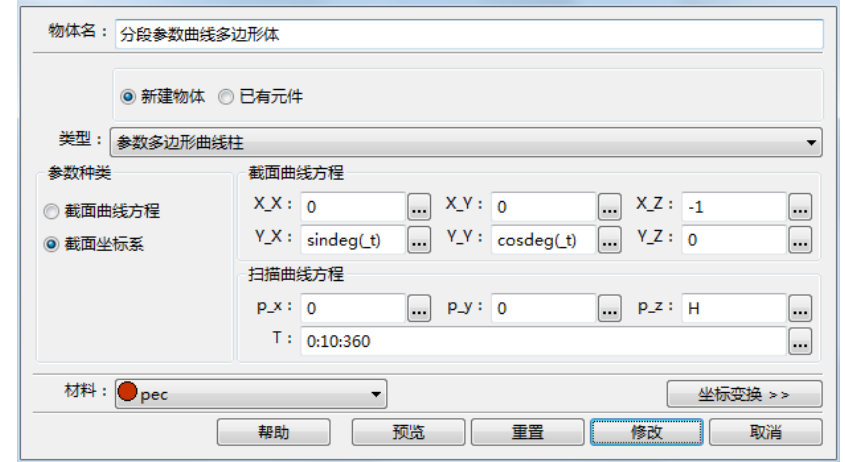

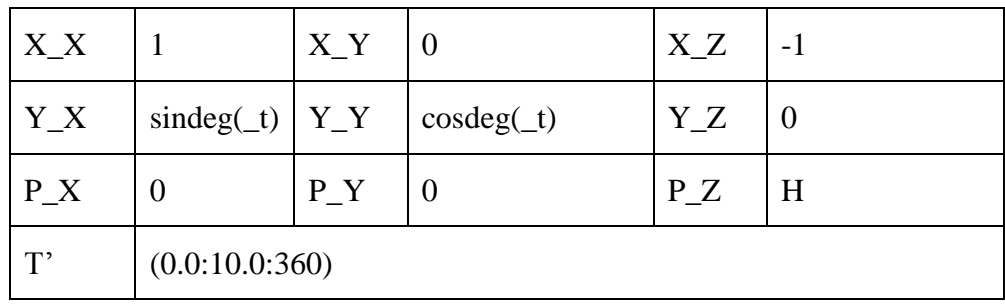

得到球锥罩模型如下:

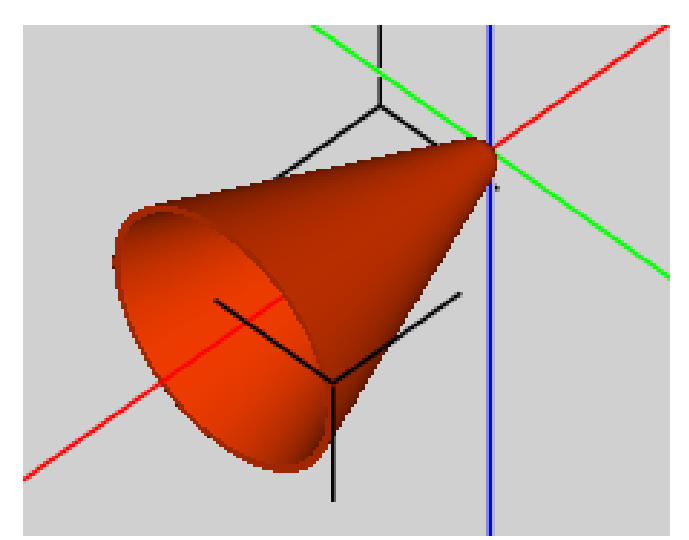